# S software<sup>46</sup>

# ARIS DESIGNER SCHNELLEINSTIEG

MAI 2022 VERSION 10.0 - SERVICE RELEASE 18

This document applies to ARIS Version 10.0 and to all subsequent releases.

Specifications contained herein are subject to change and these changes will be reported in subsequent release notes or new editions.

Copyright © 2010 - 2022 Software AG, Darmstadt, Germany and/or Software AG USA Inc., Reston, VA, USA, and/or its subsidiaries and/or its affiliates and/or their licensors.

The name Software AG and all Software AG product names are either trademarks or registered trademarks of Software AG and/or Software AG USA Inc. and/or its subsidiaries and/or its affiliates and/or their licensors. Other company and product names mentioned herein may be trademarks of their respective owners.

Detailed information on trademarks and patents owned by Software AG and/or its subsidiaries is located at https://softwareag.com/licenses.

Use of this software is subject to adherence to Software AG's licensing conditions and terms. These terms are part of the product documentation, located at

https://softwareag.com/licenses and/or in the root installation directory of the licensed product(s).

This software may include portions of third-party products. For third-party copyright notices, license terms, additional rights or restrictions, please refer to "License Texts, Copyright Notices and Disclaimers of Third Party Products". For certain specific third-party license restrictions, please refer to section E of the Legal Notices available under "License Terms and Conditions for Use of Software AG Products / Copyright and Trademark Notices of Software AG Products". These documents are part of the product documentation, located at https://softwareag.com/licenses and/or in the root installation directory of the licensed product(s).

# Inhalt

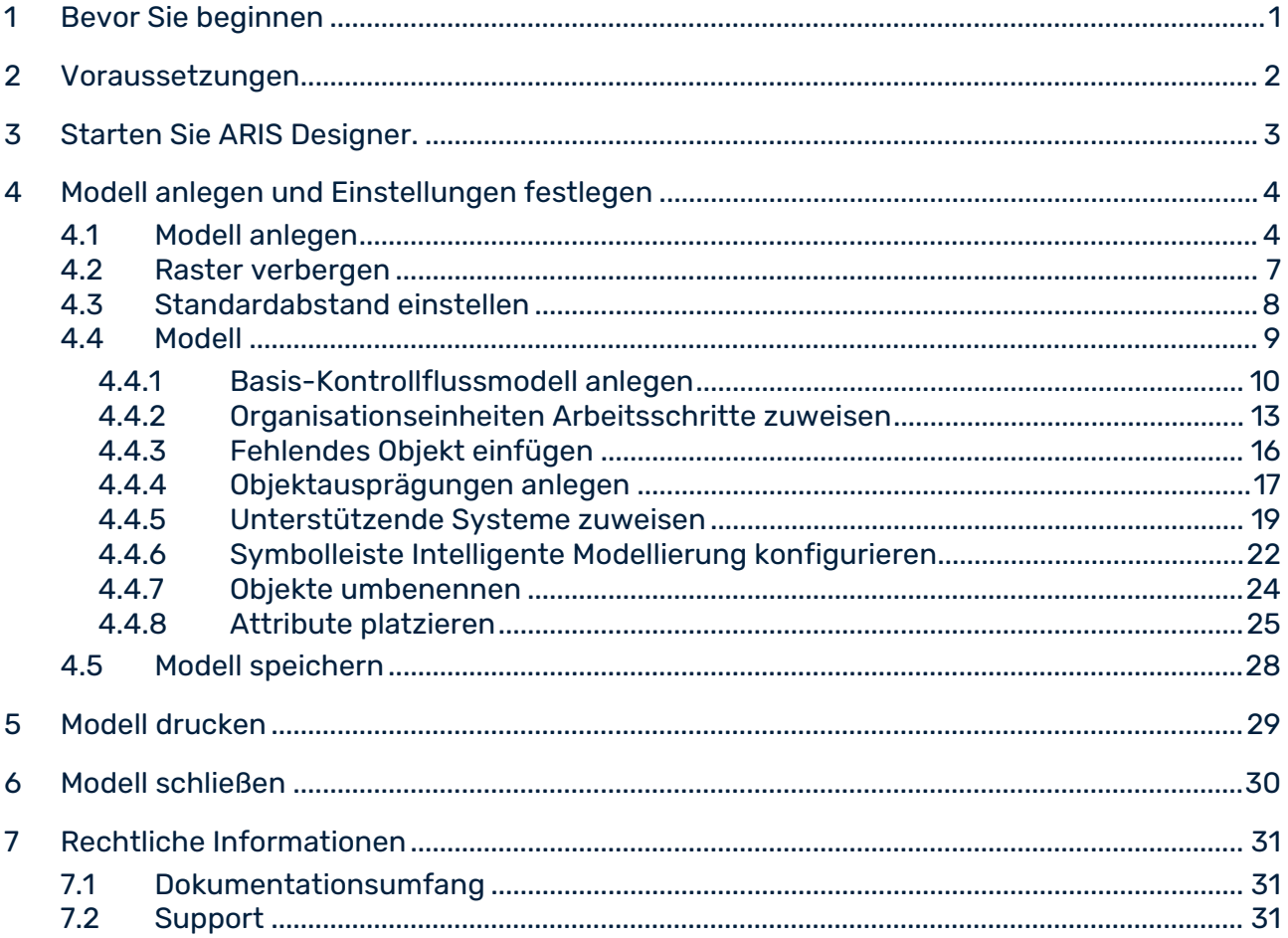

### <span id="page-3-0"></span>1 Bevor Sie beginnen

Dieser Schnelleinstieg stellt Ihnen grundlegende Funktionen von ARIS Designer vor. Anhand einfacher Beispiele lernen Sie wichtige Arbeitsabläufe zum Erstellen von Modellen sowie zum Auswerten von Modellinhalten kennen.

Nachdem Sie die erforderlichen Voreinstellungen vorgenommen haben, werden Sie zunächst ein Modell des Typs **EPK** erstellen und es anschließend mit einem Report auswerten. Ihre Arbeit mit ARIS Designer gliedert sich dabei in die folgenden Phasen:

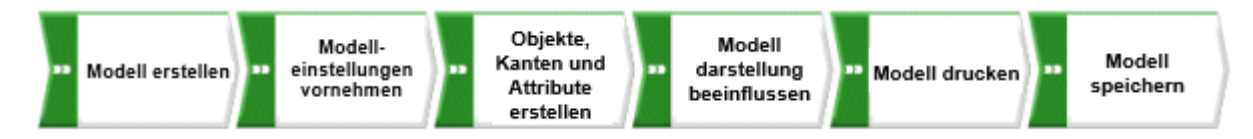

Der Schnelleinstieg führt Sie Schritt für Schritt durch die notwendigen Arbeitsabläufe. Wenn Sie Fragen zur Arbeit mit ARIS Designer haben, können Sie die Online-Hilfe verwenden:

- Wenn Sie Hilfe zu einem geöffneten Dialog benötigen, klicken Sie auf die Schaltfläche **Hilfe** des Dialogs.
- Wenn Sie weiterführende Informationen benötigen, klicken Sie in der Menüleiste auf **ARIS > Hilfe**.
- Wenn Sie eine methodische Hilfe benötigen, können Sie an vielen Stellen des Programms die Tasten **Strg + F1** drücken; die Methodenhilfe wird geöffnet. Wenn Sie beispielsweise ein Modell des Typs **EPK** geöffnet haben und **Strg + F1** drücken, wird Ihnen der Typ **EPK**  erläutert. Haben Sie beim Drücken der Tasten **Strg + F1** ein Objekt markiert, wird stattdessen die Methodenhilfe für diesen Objekttyp geöffnet.

Die Bildschirmgrafiken dieses Handbuchs können von Ihrer Programmoberfläche abweichen, da in ARIS Designer abhängig von Ihrer Lizenz unterschiedliche Funktionalitäten angeboten werden.

### <span id="page-4-0"></span>2 Voraussetzungen

Die folgenden Punkte werden angenommen.

- Sie sind als Benutzer mit einer **ARIS Designer**-Lizenz und mit den erforderlichen Rechten im System angelegt worden.
- Sie haben Datenbankrechte zum **Lesen**, **Schreiben** und **Löschen** für die Datenbankgruppe, in der Sie das Beispielmodell erstellen möchten.
- Sie kennen die Zugangsdaten für ARIS Designer, d. h. den Benutzernamen, das Kennwort und einen Link zur Startseite von ARIS Designer. Diesen Link sollten Sie von Ihrem Systemadministrator erhalten haben.

Im Zweifelsfall fragen Sie bitte Ihren Systemadministrator.

### <span id="page-5-0"></span>3 Starten Sie ARIS Designer.

Bei der folgenden Beschreibung wird davon ausgegangen, dass die Voraussetzungen für die Arbeit mit ARIS Designer (Seite [2\)](#page-4-0) erfüllt sind.

#### **Vorgehen**

- 1. Geben Sie den Link zum Download-Client in der Adresszeile Ihres Browsers ein. Diesen Link sollten Sie von Ihrem Systemadministrator erhalten haben.
- 2. Wählen Sie **ARIS Architect/Designer** und klicken Sie auf **Starten**. Es wird Ihnen ein JAR-Archiv angezeigt, das - abhängig von verwendeten Browser - direkt geöffnet oder gespeichert werden kann. Wenn Sie das JAR-Archiv gespeichert haben, können Sie in Zukunft ARIS Designer direkt per Doppelklick auf diese Datei starten.
- 3. Wenn der **Verbindungs**-Assistent geöffnet ist, klicken Sie auf **Fertigstellen**. Der Dialog **ARIS starten** wird geöffnet.
- 4. Melden Sie sich mit der Benutzerkennung, die Ihnen mitgeteilt wurde, an.

ARIS Designer wird geöffnet.

### <span id="page-6-0"></span>4 Modell anlegen und Einstellungen festlegen

Im Folgenden erfahren Sie, wie Sie Ihr erstes Modell erstellen und wie Sie die Modellierungseinstellungen festlegen.

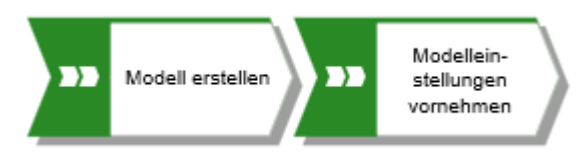

## <span id="page-6-1"></span>4.1 Modell anlegen

Um die EPK **Kundenakquisition** zu erstellen, gehen Sie wie im Folgenden beschrieben vor.

#### **Vorgehen**

- 1. Schließen Sie die Registerkarte **Neue Registerkarte**, indem Sie auf **× Schließen** klicken. Die Registerkarte **Explorer** wird aktiviert.
- 2. Klicken Sie auf den ▶ Pfeil vor der Datenbank. Der **Anmelde-Assistent** wird geöffnet.
- 3. Behalten Sie den Filter **Gesamtmethode** bei und klicken Sie auf **Fertigstellen**.
- 4. Klicken Sie auf den ▶ Pfeil der Datenbank, in der Sie das neue Modell anlegen möchten.
- 5. Klicken Sie mit der rechten Maustaste auf **Hauptgruppe** und klicken Sie auf **Neu > Modell**.

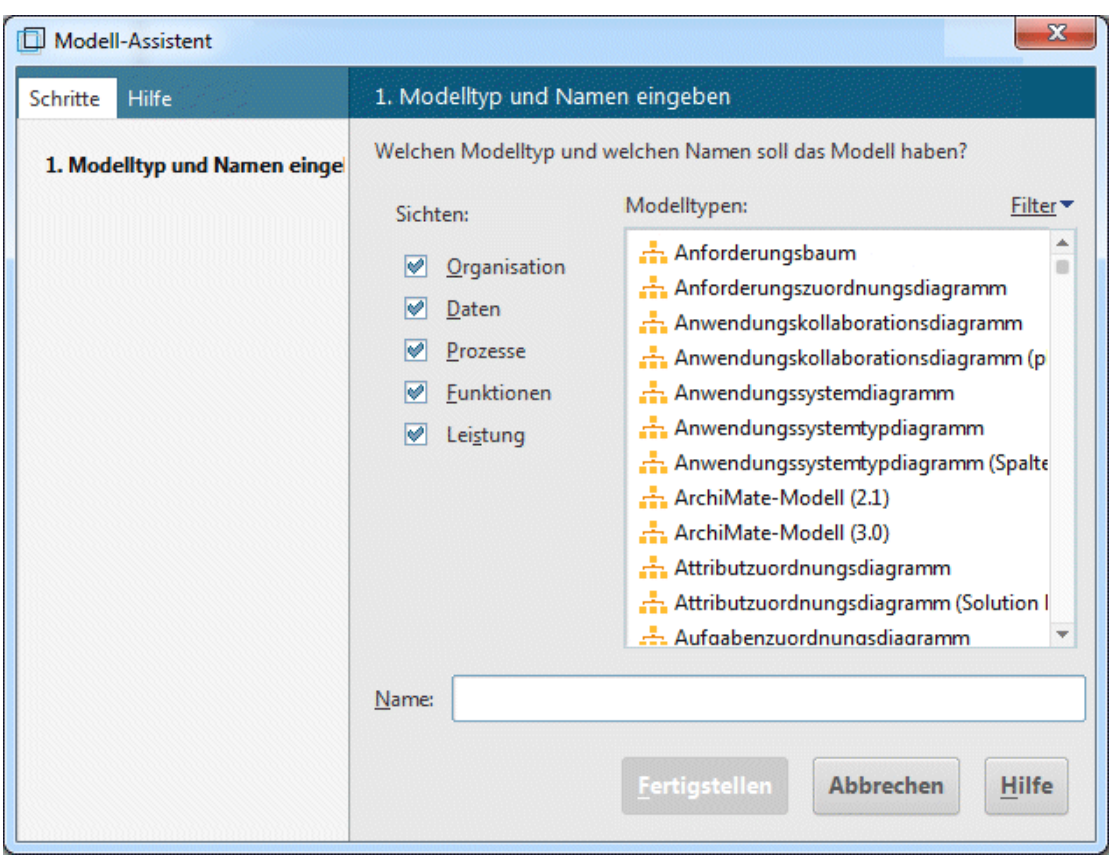

Der **Modell-Assistent** wird geöffnet.

6. Geben Sie im Feld Modelltypen **ep** ein, um die Anzahl der angezeigten **Modelltypen** zu reduzieren.

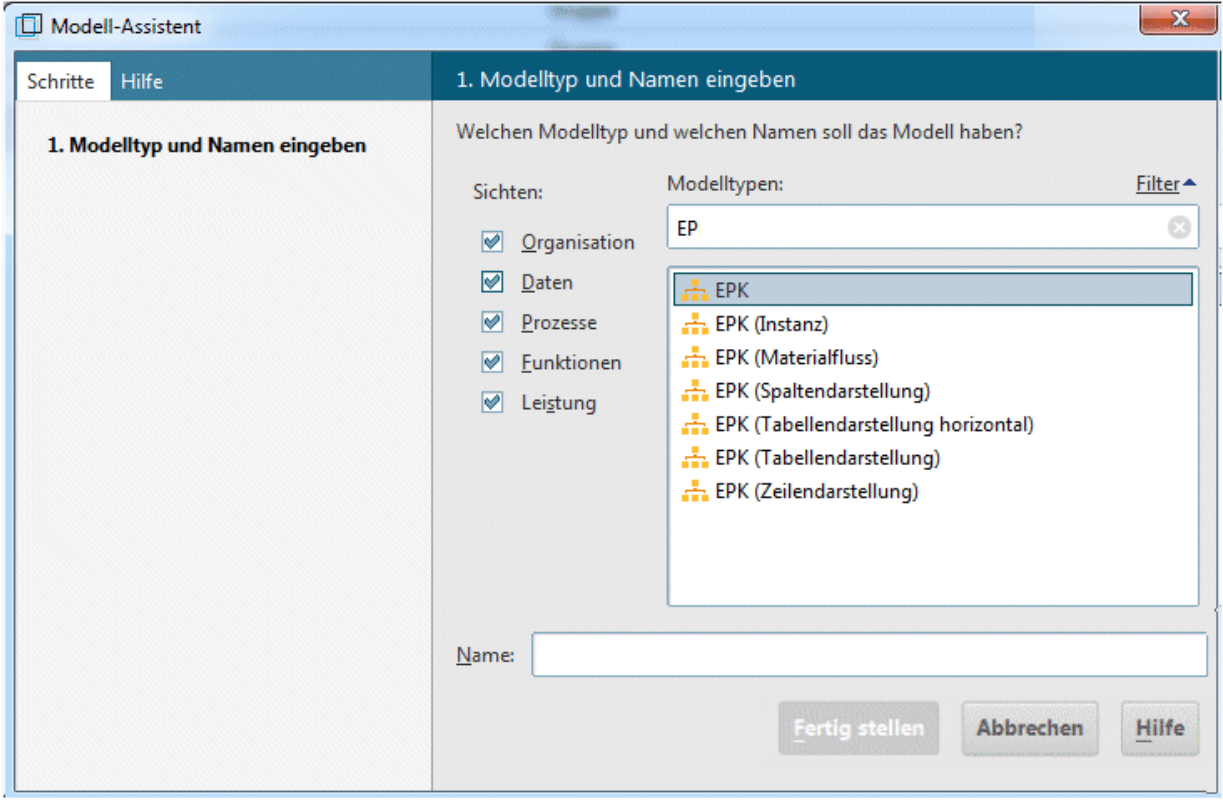

- 7. Klicken Sie im Feld **Modelltypen** auf **EPK**.
- 8. Geben Sie im Feld **Name** den Namen **Kundenakquisition** ein.
- 9. Klicken Sie auf **Finish**. Das Modell **Kundenakquisition** wird erzeugt und automatisch in einer neuen Registerkarte geöffnet.

Ihnen stehen nun die Modellierungsfläche, verschiedene Symbolleisten und Schaltflächen zum Erstellen Ihres Modells zur Verfügung.

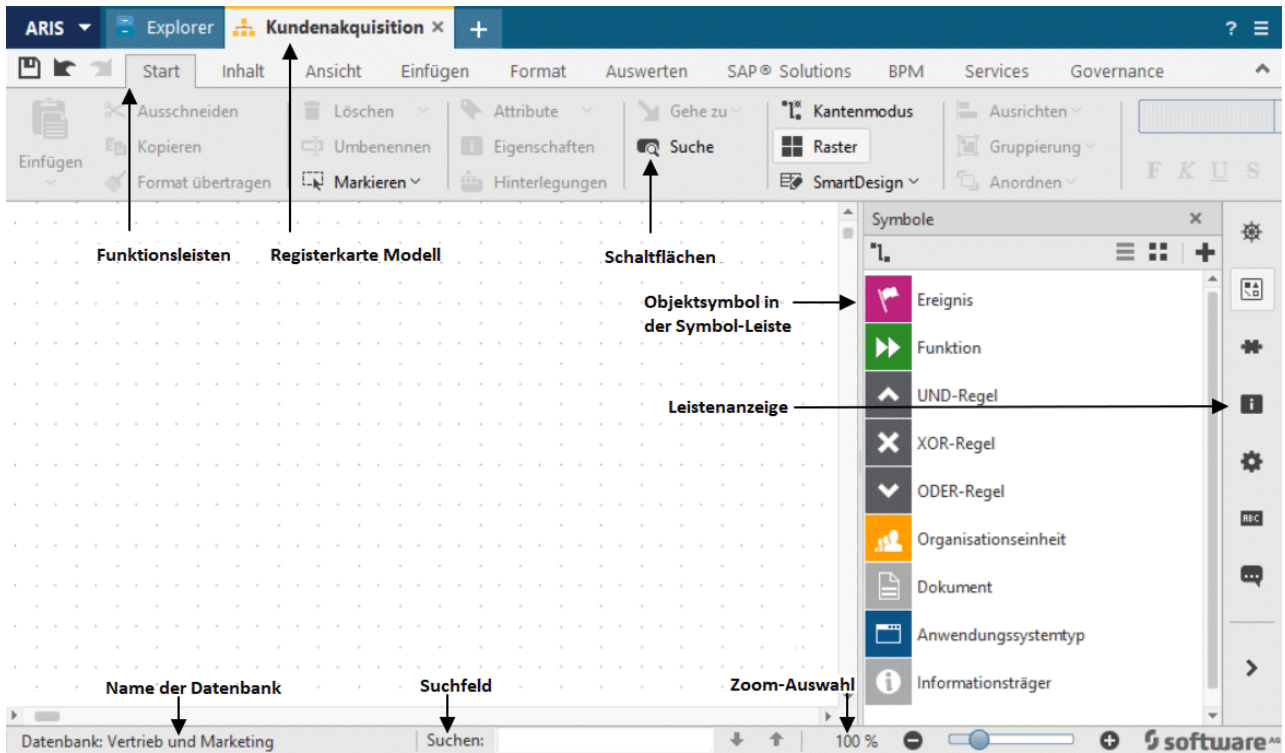

### <span id="page-9-0"></span>4.2 Raster verbergen

Wenn Sie die Geführte Modellierung und die Intelligente Modellierung verwenden, benötigen Sie kein Raster. Schalten Sie das Raster deshalb aus.

Die Geführte Modellierung bietet Ihnen Linien und Pfeile, die Sie über die Ausrichtung und Entfernung der Elemente zu benachbarten Elementen beim Verschieben von Objekten oder Kanten liefern.

Die Intelligente Modellierung bietet Ihnen automatische Modellierungsfunktionen wie zum Beispiel das Erstellen von Freiraum für neue Objekte, das Platzieren von Objekten und die Neuverbindung von Kanten.

#### **Vorgehen**

Klicken Sie auf **Raster**.

Das Raster wird ausgeblendet.

### <span id="page-10-0"></span>4.3 Standardabstand einstellen

Mithilfe der Intelligenten Modellierung werden Objekte automatisch im angegebenen Standardabstand platziert. Außerdem zeigt die Geführte Modellierung beim Verschieben von Objekten den Standardabstand mit einem speziellen Cursor ( $\overrightarrow{a}$ ) an. Intelligente Modellierung und Geführte Modellierung sind standardmäßig aktiviert.

#### **Vorgehen**

- 1. Klicken Sie auf **ARIS > Optionen**.
- 2. Klicken Sie in der Registerkarte **Auswahl** auf **Modellieren > Layout**.
- 3. Für einen **minimalen Objektabstand** geben Sie **20** für **Horizontal** ein und behalten Sie **10** für **Vertikal** bei.
- 4. Klicken Sie auf **OK**. Der Dialog **Optionen** wird geschlossen.

Wenn Sie ein Modell mit Intelligenter Modellierung erstellen werden die Objekte in dem festgelegten Abstand platziert.

### <span id="page-11-0"></span>4.4 Modell

In den folgenden Abschnitten werden Sie Objekte in Ihrem Modell platzieren und die Objektattribute bearbeiten.

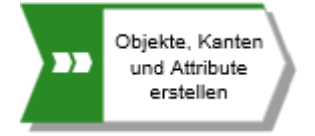

Beachten Sie bitte: Wenn Sie das Modell in einer Datenbank anlegen, die schon Objekte enthält, erhalten Sie bei der Eingabe der Objektnamen Namensvorschläge, falls der Anfang eines Namens mit den von Ihnen eingegebenen Buchstaben übereinstimmt. Sie können diese Vorschläge ignorieren.

Ihr Modell wird nach Fertigstellung so aussehen:

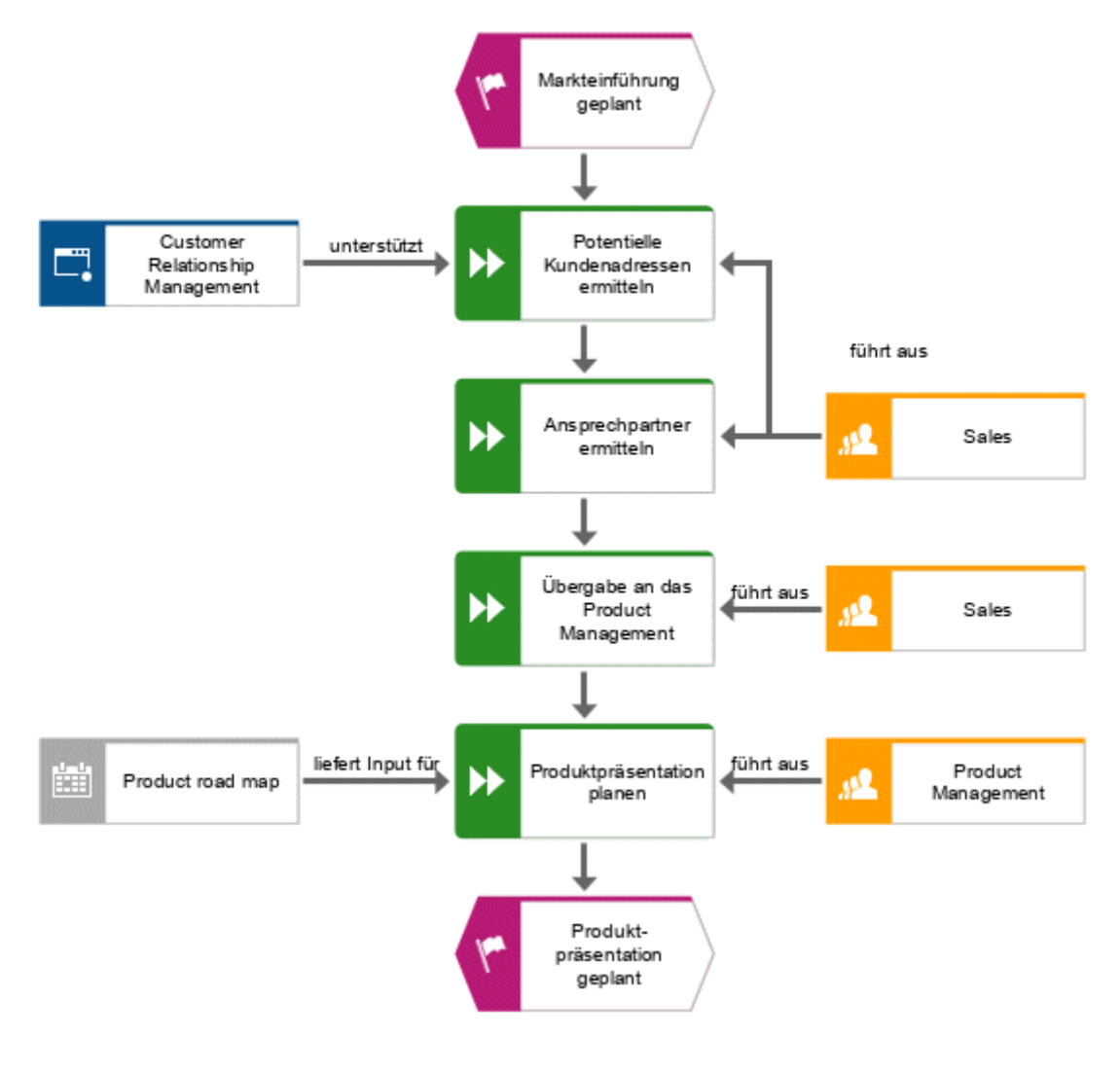

#### <span id="page-12-0"></span>4.4.1 Basis-Kontrollflussmodell anlegen

Dieser Abschnitt zeigt Ihnen, wie Sie das Basis-Kontrollflussmodell anlegen, welches die erforderlichen Arbeitsschritte in der korrekten Reihenfolge enthält.

#### **Vorgehen**

1. Klicken Sie in der Leiste **Symbole** auf das Symbol für **Ereignis**.

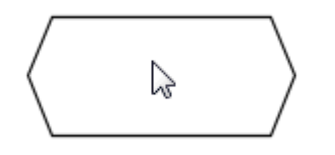

2. Ziehen Sie den Mauszeiger an die Position, wo Sie das Ereignis platzieren möchten und klicken Sie erneut. Das Objekt wird platziert und sein Name zum Überschreiben markiert.

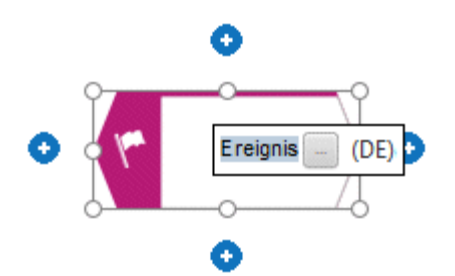

3. Geben Sie einen Namen für das Ereignis ein, indem Sie die Markierung mit **Markteinführung geplant** überschreiben und drücken Sie die **Eingabetaste**.

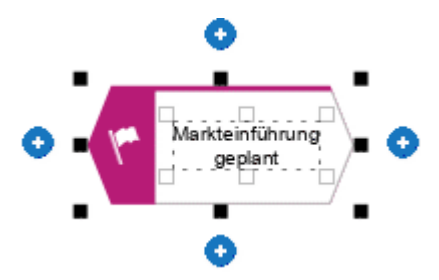

4. Klicken Sie unterhalb des Ereignisses **Markteinführung geplant** auf **Unten einfügen**.

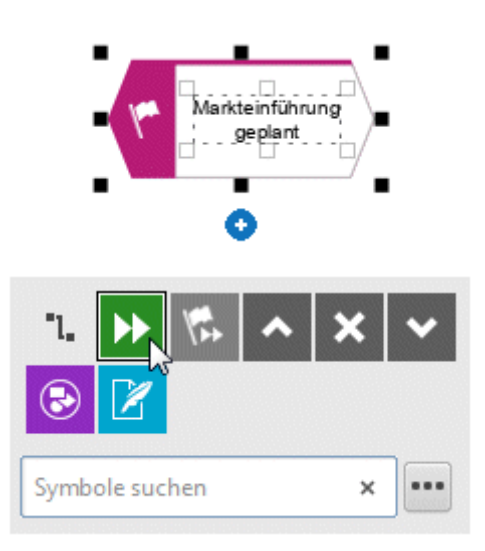

- 5. Klicken Sie auf **Funktion**. Die Funktion wird in den Standardabstand zu dem Ereignis gestellt und der Name zum Überschreiben ausgewählt.
- 6. Da eine Funktion die Ausführung einer Aktivität angibt, geben Sie **Potentielle Kundenadressen ermitteln** ein und drücken Sie die **Eingabetaste**.

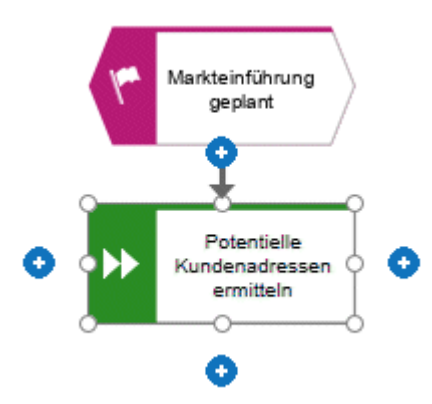

- 7. Legen Sie die folgenden Objekte in der gleichen Weise untereinander an:
	- a. **D** Funktion: Ansprechpartner ermitteln
	- b. **D** Funktion: Produktpräsentation vereinbaren
	- c. Ereignis: Produktpräsentation geplant

Das Basis-Kontrollflussmodell, das die erforderlichen Arbeitsschritte in der korrekten Reihenfolge enthält, ist fertiggestellt.

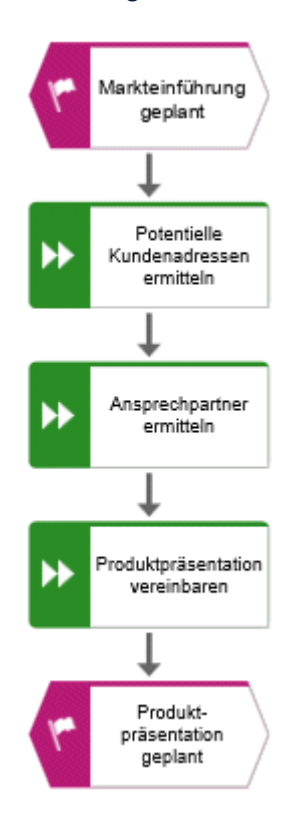

### <span id="page-15-0"></span>4.4.2 Organisationseinheiten Arbeitsschritte zuweisen

In diesem Abschnitt ordnen Sie die Arbeitsschritte (Funktionen) den Organisationseinheiten zu, die diese Funktionen ausführen sollen.

#### **Vorgehen**

- 1. Klicken Sie auf die Funktion **Ansprechpartner ermitteln** und anschließend auf **Rechts einfügen**.
- 2. Klicken Sie auf **Organisationseinheit**.

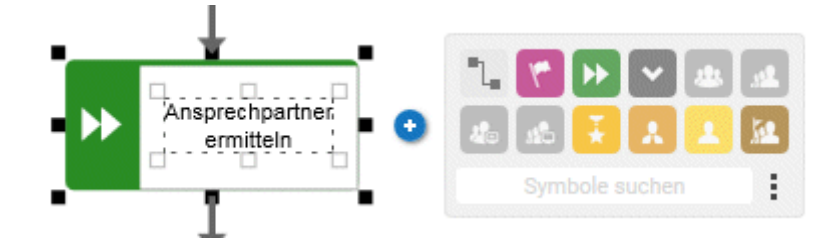

Es gibt verschiedene Kanten, um den Arbeitsschritt (Funktion) und die Organisationseinheit zu verbinden.

3. Geben Sie den Namen **Vertrieb** ein und klicken Sie auf **führt aus**.

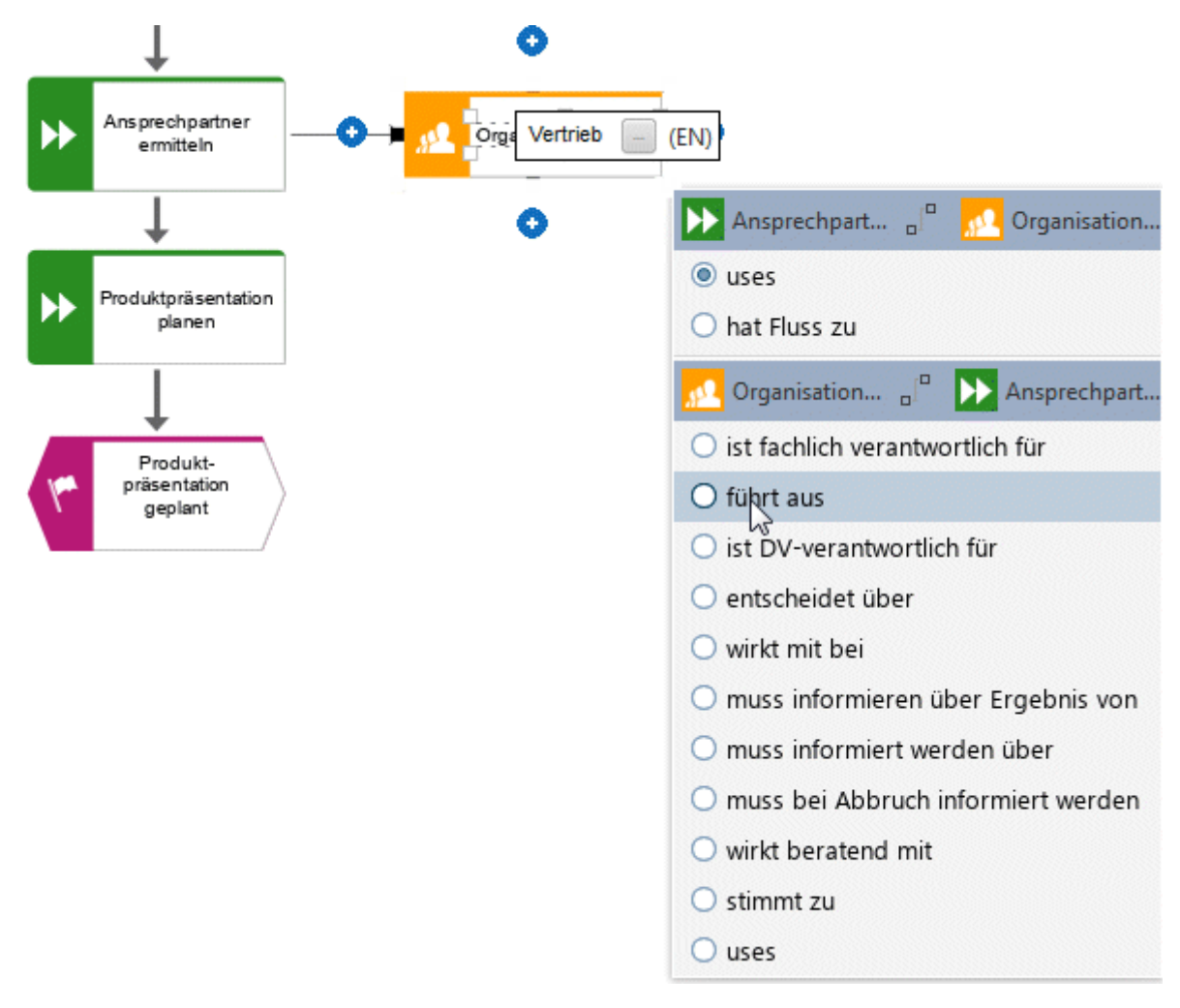

#### Die Organisationseinheit wird platziert.

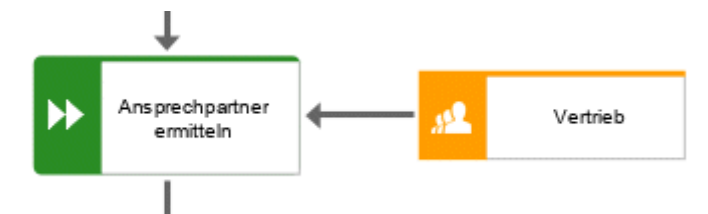

Nicht nur der Arbeitsschritt **Ansprechpartner ermitteln**, sondern auch der Arbeitsschritt **Potentielle Kundenadressen ermitteln** wird durch die Organisationseinheit **Vertrieb** durchgeführt. Daher verbinden Sie **Vertrieb** mit **Potentielle Kundenadressen ermitteln**.

4. Klicken Sie auf die Organisationseinheit **Vertrieb**, anschließend auf **Links einfügen** und halten Sie die Maustaste gedrückt.

5. Bewegen Sie den Mauszeiger an den Rand der Funktion **Potentielle Kundenadressen ermitteln**. Während Sie den Mauszeiger bewegen, hilft Ihnen die Linie der Geführten Modellierung, die Kante mittig an der Objektseite zu verbinden.

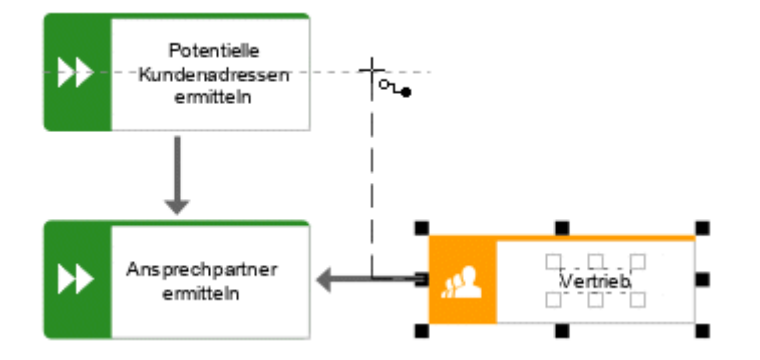

- 6. Lassen Sie die Maustaste los wenn ein Ansatzpunkt für die Kante eingeblendet wird. Die Kantenwahl wird eingeblendet.
- 7. Klicken Sie auf **führt aus**.
- 8. Klicken Sie auf die Modellfläche um die Kante zu erhalten.
- 9. Ordnen Sie nun die Funktion **Produktpräsentation vereinbaren** in gleicher Weise der Organisationseinheit **Product Management** zu, wie Sie **Ansprechpartner ermitteln Vertrieb** zugewiesen haben. Die Kante **führt aus** ist bereits markiert, zum Fertigstellen klicken Sie auf die Modellfläche. Ihr Modell sieht nun folgendermaßen aus:

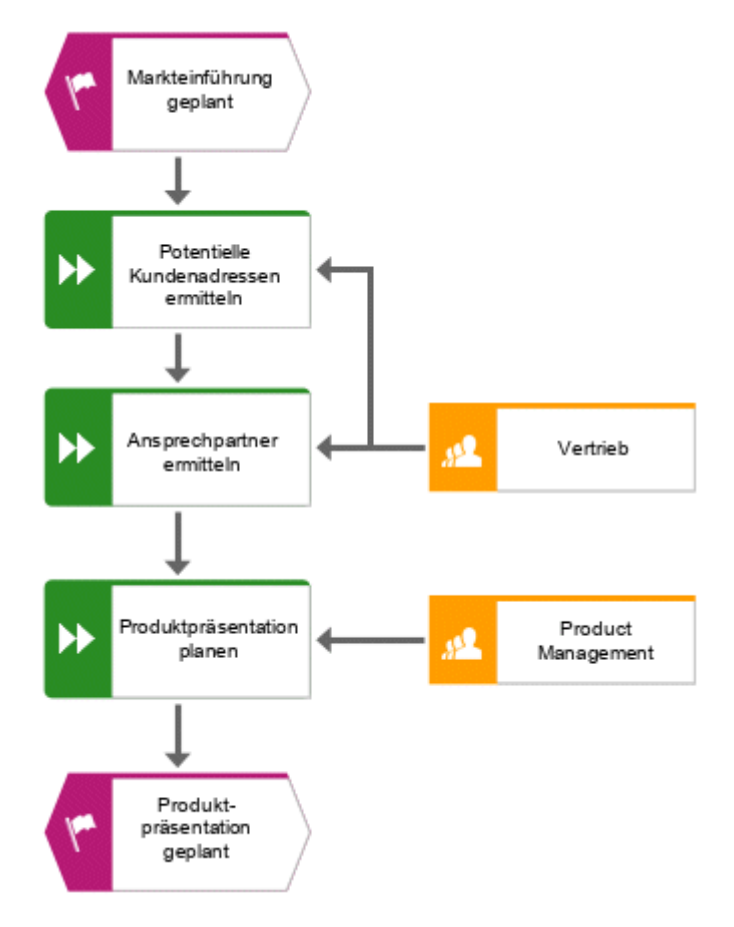

Sie haben die Arbeitsschritte den Organisationseinheiten zugewiesen.

## <span id="page-18-0"></span>4.4.3 Fehlendes Objekt einfügen

Beim Einfügen des Objekts **Product Management** haben Sie festgestellt, dass die Übergabe zwischen den Organisationseinheiten nicht modelliert wird. Tun Sie dies jetzt.

#### **Vorgehen**

- 1. Klicken Sie in der Leiste **Symbole** auf das Symbol für **Funktion**.
- 2. Ziehen Sie den Mauszeiger auf die Kante zwischen den Funktionen **Ansprechpartner ermitteln** und **Produktpräsentation vereinbaren**. Die Kante wird grün angezeigt.

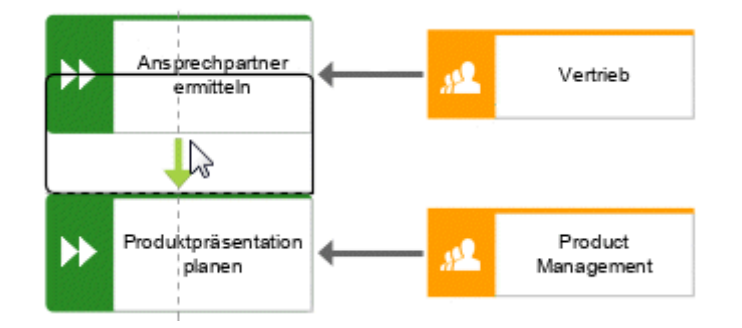

- 3. Klicken Sie auf die Kante. In einem einzigen Schritt wird das Objekt platziert und die Kante zwischen den Funktionen **Ansprechpartner ermitteln** und **Produktpräsentation vereinbaren** entfernt. Gleichzeitig wird das neue Objekt mit **Ansprechpartner ermitteln** und **Produktpräsentation vereinbaren** über Kanten verbunden.
- 4. Geben Sie **Übergabe an das Product Management** ein und drücken Sie die **Eingabetaste**.

Das fehlende Objekt ist eingefügt.

### <span id="page-19-0"></span>4.4.4 Objektausprägungen anlegen

Die Organisationseinheit **Vertrieb** ist auch für den Schritt **Übergabe an das Product Management** verantwortlich. Damit Ihr Modell klar strukturiert ist, erstellen Sie neben der Funktion **Übergabe an das Product Management** eine Ausprägung des Objekts **Vertrieb**. Objektausprägungen sind Kopien von Objektsymbolen, die ein und dasselbe Objekt in einem oder verschiedenen Modellen repräsentieren. Jede Ausprägung des Objekts **Vertrieb** repräsentiert das Objekt, das Sie in diesem Modell bereits angelegt haben. Wenn Sie die Attribute dieser Ausprägung ändern, z.B. den Namen, wird der Name aller Ausprägungen dieses Objekts geändert.

#### **Vorgehen**

- 1. Klicken Sie mit der rechten Maustaste auf das Objekt **Vertrieb**und halten Sie die Maustaste gedrückt.
- 2. Bewegen Sie den Mauszeiger neben das Objekt **Übergabe an das Product Management**. Linien informieren über die Entfernung und Ausrichtung des verschobenen Objekts in Bezug auf andere Objekte. Im Modellierungsbereich wird ein Vorschaurahmen des Objekts angezeigt.

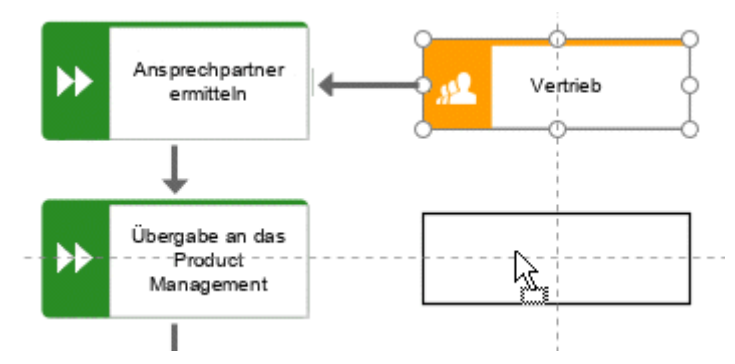

#### 3. Lassen Sie die Maustaste los und wählen Sie **Ausprägungskopie hier anlegen**.

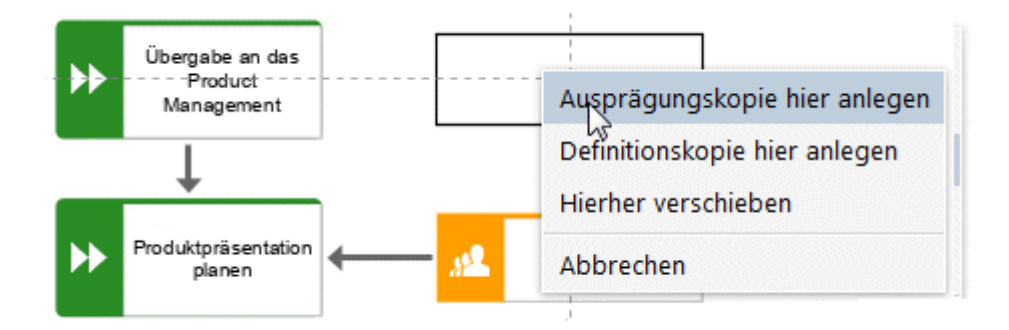

Die Ausprägungskopie des Objekts **Vertrieb** wird platziert und markiert, das Symbol **Einfügen** wird angezeigt.

- 4. Klicken Sie auf **Links einfügen** und halten Sie die Maustaste gedrückt.
- 5. Bewegen Sie den Mauszeiger an den Rand der Funktion **Übergabe an das Product Management** und lassen Sie die Maustaste los wenn der Ansatzpunkt für die Kante eingeblendet wird.

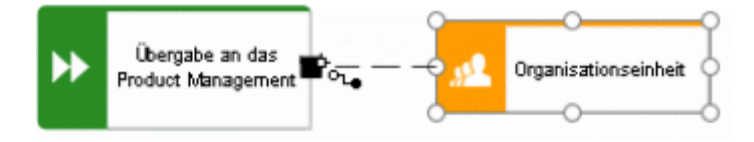

Die Kantenwahl wird eingeblendet.

6. Klicken Sie auf **führt aus**.

Die Ausprägungskopie wird angelegt und mit dem Arbeitsschritt verbunden.

### <span id="page-21-0"></span>4.4.5 Unterstützende Systeme zuweisen

In diesem Abschnitt erfahren Sie, wie Sie Anwendungssysteme zuweisen, die die Arbeitsschritte unterstützen.

#### **Vorgehen**

- 1. Klicken Sie auf die Funktion **Potentielle Kundenadressen ermitteln** und anschließend auf **Links einfügen**.
- 2. Weil das Anwendungssystem nicht in der Symbolleiste **Intelligente Modellierung** aufgelistet wird, geben Sie **anwend** in dem Feld **Symbole suchen** ein. Die Objektsymbole des Objekts **Anwendung** werden angezeigt.

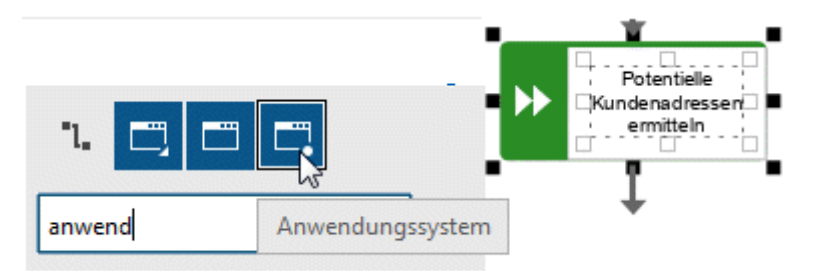

- 3. Klicken Sie auf **Anwendungssystem**. Das Anwendungssystem ist platziert.
- 4. Geben Sie den Namen **Customer Relationship Management** ein. Das unterstützende System wird platziert.
- 5. Klicken Sie auf die Funktion **Produktpräsentation vereinbaren** und anschließend auf **Links einfügen**.
- 6. Weil das Objekt **Zeitplaner** nicht in der Symbolleiste **Intelligente Modellierung** aufgelistet wird, geben Sie **zeit** in dem Feld **Symbole suchen** ein. Das Objektsymbol **Zeitplaner** wird angezeigt.

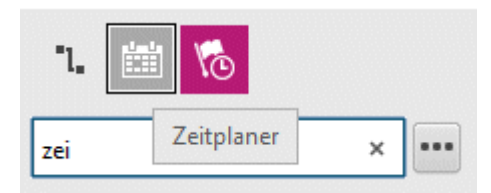

7. Klicken Sie auf **Zeitplaner**.

8. Geben Sie den Namen **Product road map** ein und klicken Sie auf die Kante **liefert Input für**.

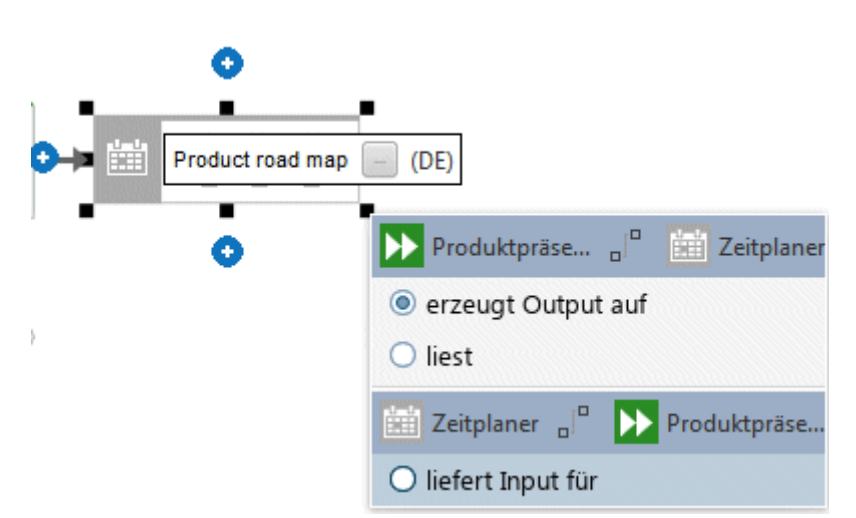

Die unterstützenden Systeme werden zugeordnet. Das aktuelle Modell sieht wie folgt aus:

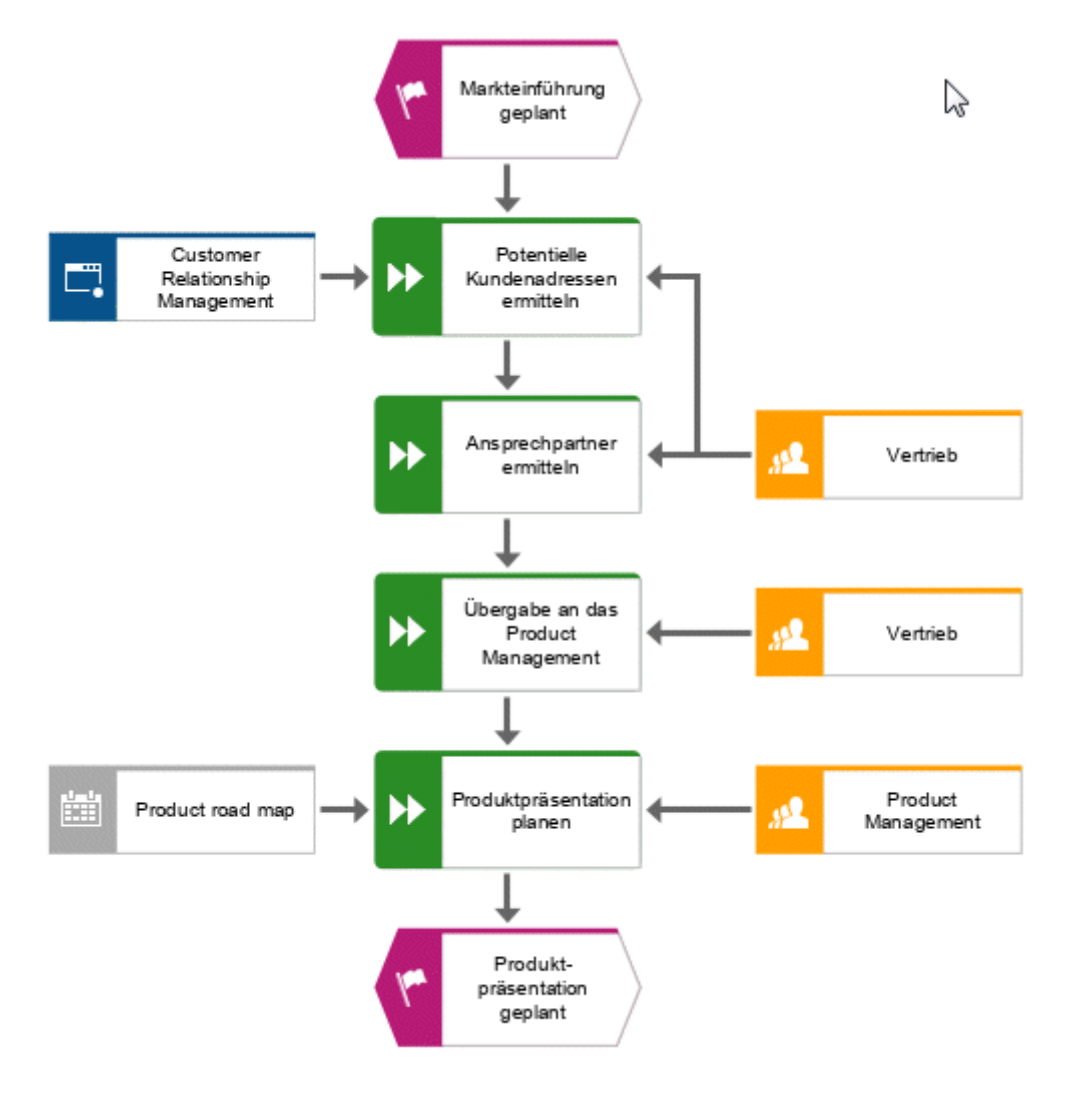

Objektsymbole, die mit Hilfe der Box **Symbole suchen** der Symbolleiste **Intelligente Modellierung** platziert wurden, werden automatisch zur Symbolleiste **Intelligente Modellierung** des jeweiligen Objekts hinzugefügt. Deshalb sind die Objektsymbole des Anwendungssystems und des Zeitplaners jetzt in der Symbolleiste **Intelligente Modellierung** für Objekte des Typs **Funktion** verfügbar.

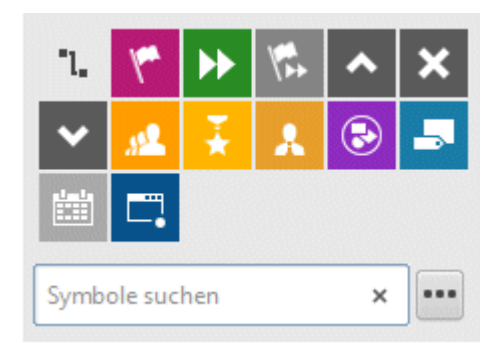

Sie können die Symbolleiste **Intelligente Modellierung** konfigurieren.

### <span id="page-24-0"></span>4.4.6 Symbolleiste Intelligente Modellierung konfigurieren

In diesem Abschnitt passen Sie die Symbolleiste **Intelligente Modellierung** an Ihre Bedürfnisse an. Im folgenden Vorgehen können Sie auf eine beliebige Schaltfläche **Einfügen** eines beliebigen Funktionsobjekts klicken, da Sie nicht das Modell ändern, sondern lediglich die Anzahl der Objektsymbole, die die Symbolleiste **Intelligente Modellierung** für Funktionen bereitstellt.

#### **Vorgehen**

- 1. Klicken Sie auf eine Funktion und dann auf eine beliebige Schaltfläche **Einfügen**.
- 2. Klicken Sie auf **\*\*\* Konfigurieren > Symbole aus Leiste entfernen**.

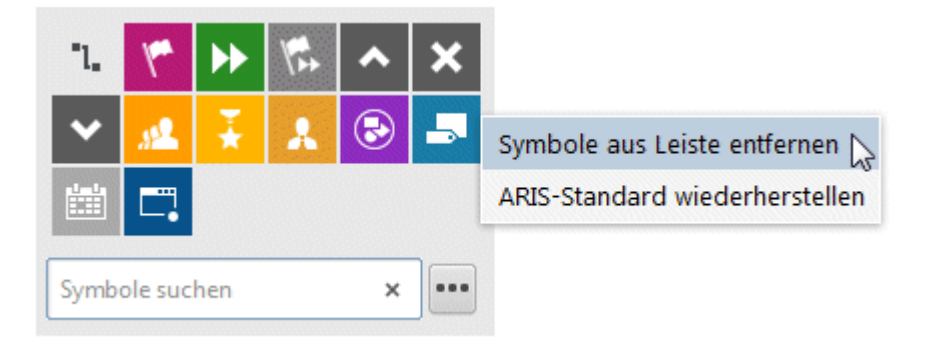

3. Klicken Sie auf die Objektsymbole, die Sie entfernen möchten. Sie sind grau dargestellt.

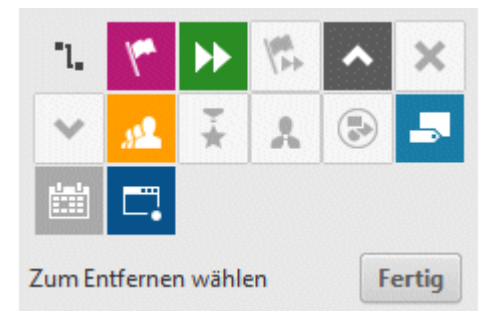

Wenn Sie ein bereits gewähltes Objektsymbol von der Entfernung ausschließen möchten, klicken Sie erneut auf das Objektsymbol.

4. Klicken Sie auf **Fertig**.

Die gewählten Objektsymbole werden aus der Symbolleiste **Intelligente Modellierung** entfernt. Wenn Sie auf die Schaltfläche **Einfügen** eines Objekts des Typs **Funktion** klicken, werden nun die folgenden Objektsymbole angeboten.

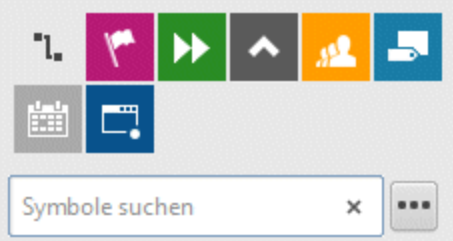

### <span id="page-26-0"></span>4.4.7 Objekte umbenennen

Sie können die Namen von Objekten direkt im Modell ändern. Wenn Sie einen Namen ändern, werden alle Ausprägungen des Objekts (Seite [17\)](#page-19-0) in der Datenbank mit dem neuen Namen dargestellt.

Im Folgenden ändern Sie den Namen der Organisationseinheit **Vertrieb**.

#### **Vorgehen**

- 1. Wählen Sie eines der Symbole der Organisationseinheit **Vertrieb** und klicken Sie erneut auf den Symbolnamen. Der Name wird markiert und kann überschrieben werden.
- 2. Geben Sie **Sales** ein und klicken Sie in die Modellierungsfläche.

Der Name der Organisationseinheit lautet nun **Sales** und beide Ausprägungen des Objekts werden mit dem neuen Namen angezeigt.

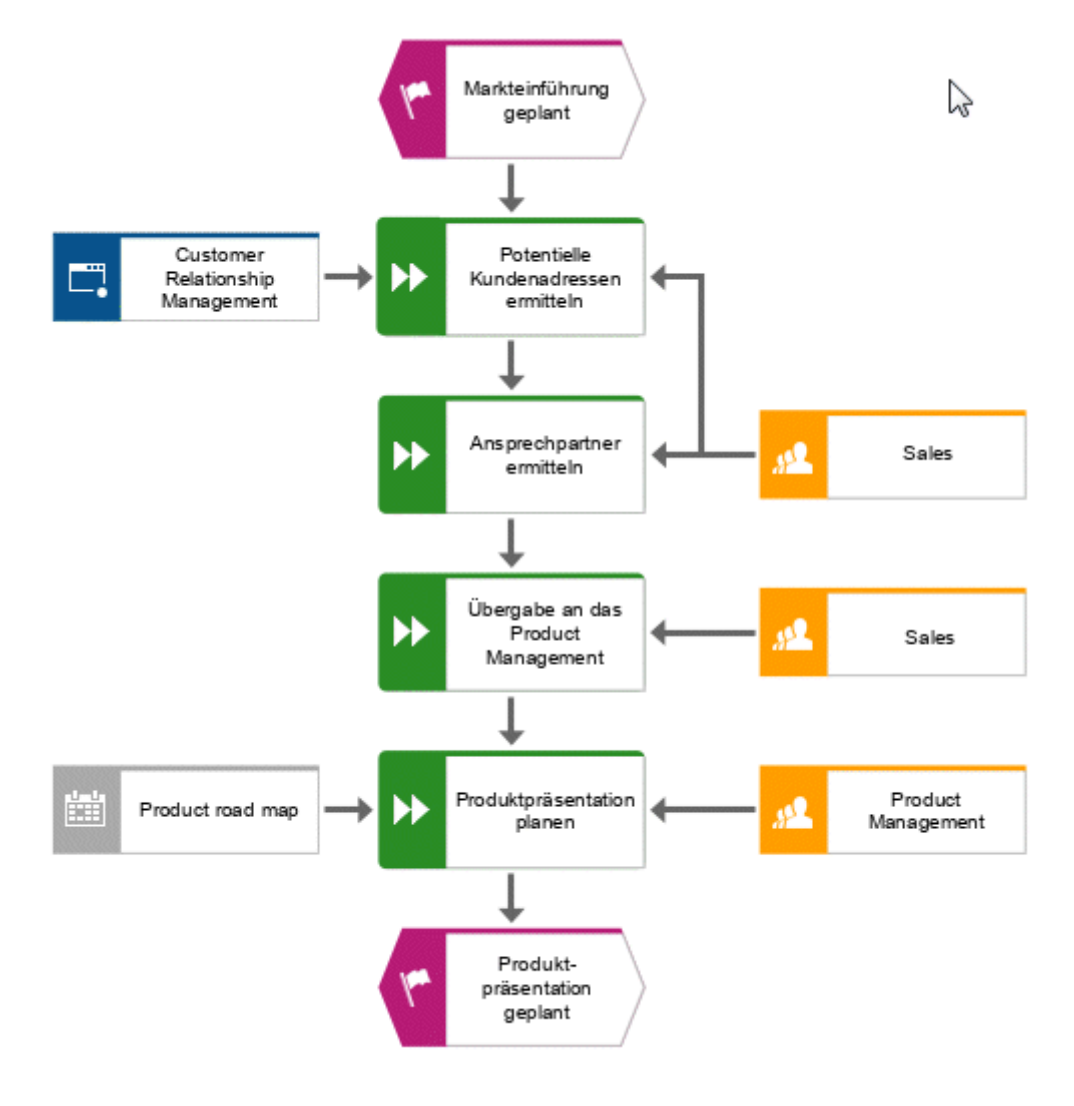

### <span id="page-27-0"></span>4.4.8 Attribute platzieren

Sie können in Ihrem Modell Attribute von Objekten und Kanten einblenden. Sie werden nun Kantentypen einblenden.

#### **Vorgehen**

- 1. Markieren Sie die Kante zwischen **Sales** und **Potentielle Kundenadressen ermitteln**.
- 2. Klicken Sie in der Funktionsleiste **Start** auf **Eigenschaften**. Der Dialog **Eigenschaften** wird geöffnet.
- 3. Klicken Sie auf der Registerkarte **Auswahl** auf **Format > Attributplatzierung (Kanten)**.

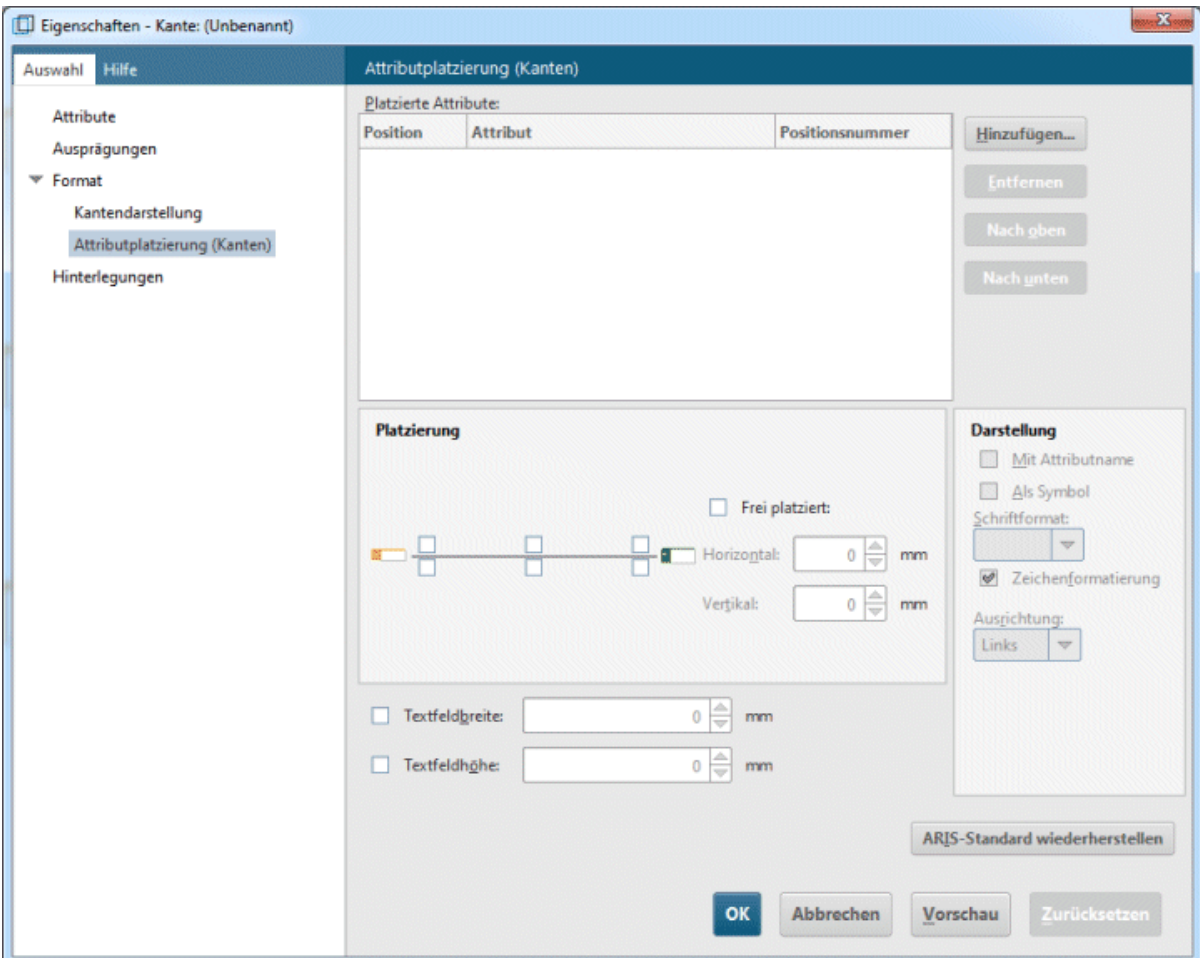

4. Klicken Sie auf **Hinzufügen**. Der Dialog **Attribute hinzufügen** wird geöffnet.

5. Aktivieren Sie das Kontrollkästchen **Nur gepflegte Attribute anzeigen** und klicken Sie doppelt auf **Typ**. Der Dialog wird geschlossen. Im Dialog **Eigenschaften** wird **Typ** angezeigt und die Standardposition wird angegeben.

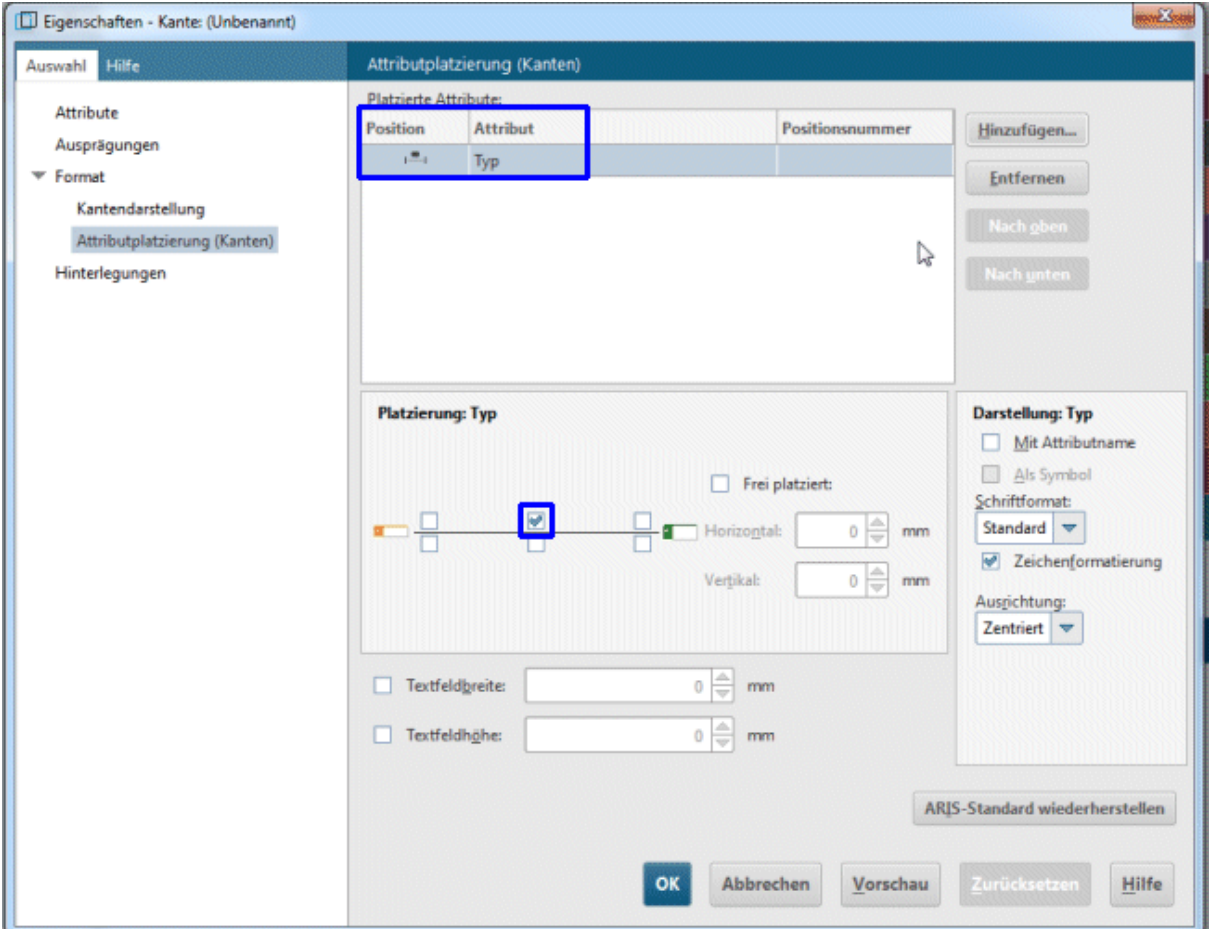

- 6. Klicken Sie auf **OK**. Der Dialog wird geschlossen und im Modellfenster wird das Attribut angezeigt.
- 7. Um den Abstand zur Kante zu vergrößern, ziehen Sie das Attribut nach rechts und lassen Sie die Maustaste los.

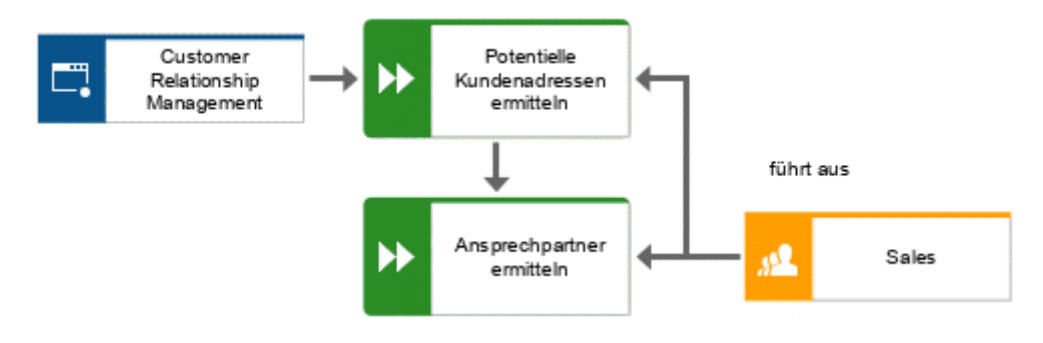

- 8. Klicken Sie auf das Objekt **Customer Relationship Management**, drücken Sie die **Strg**-Taste und klicken Sie auf **Product road map**. Lassen Sie die **Strg**-Taste los und ziehen Sie die ausgewählten Objekte nach links. Dadurch wird gewährleistet, dass das Layout des Modells bestehen bleibt und genug Abstand zwischen den Objekten **Product road map** und **Produktpräsentation vereinbaren** zur Verfügung ist, um das Attribut **Art** der Kante **liefert Input für** zu platzieren.
- 9. Platzieren Sie die Attribute der Kanten zwischen alle Funktionen und Organisationseinheiten beziehungsweise unterstützenden Objekten, wie Sie es bereits zuvor getan haben.

Sie haben das Modell fertiggestellt. Ihr Modell sieht nun folgendermaßen aus:

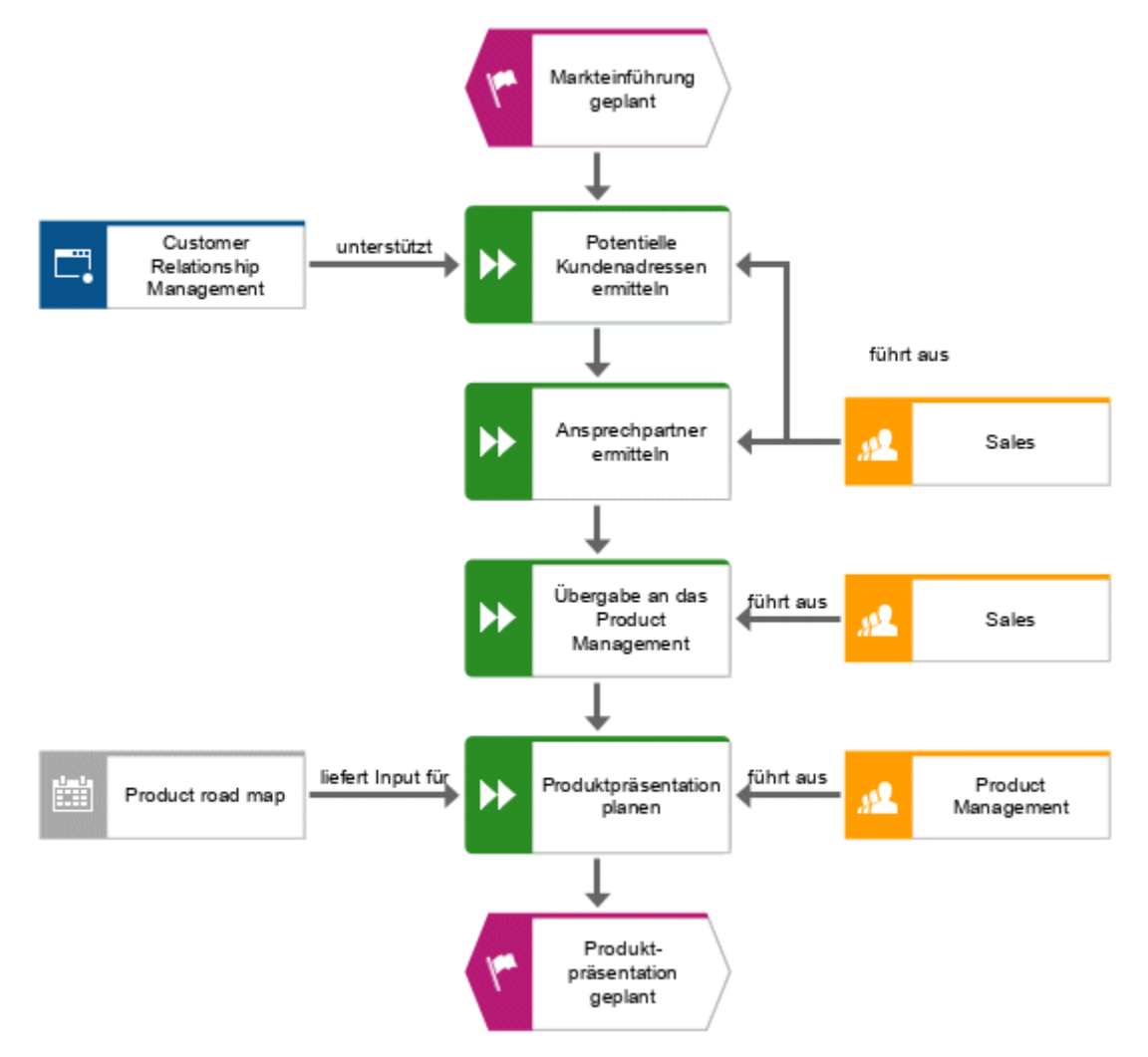

# <span id="page-30-0"></span>4.5 Modell speichern

Um Ihre Arbeit zu sichern, klicken Sie auf **D** Speichern.

Das Modell wird gespeichert.

### <span id="page-31-0"></span>5 Modell drucken

Sie können Ihr Model drucken.

#### **Vorgehen**

- 1. Klicken Sie auf **ARIS > Drucken > Seitenansicht**. Der Dialog **Seitenansicht** wird geöffnet.
- 2. Aktivieren Sie Hochformat und **An Seite anpassen**.

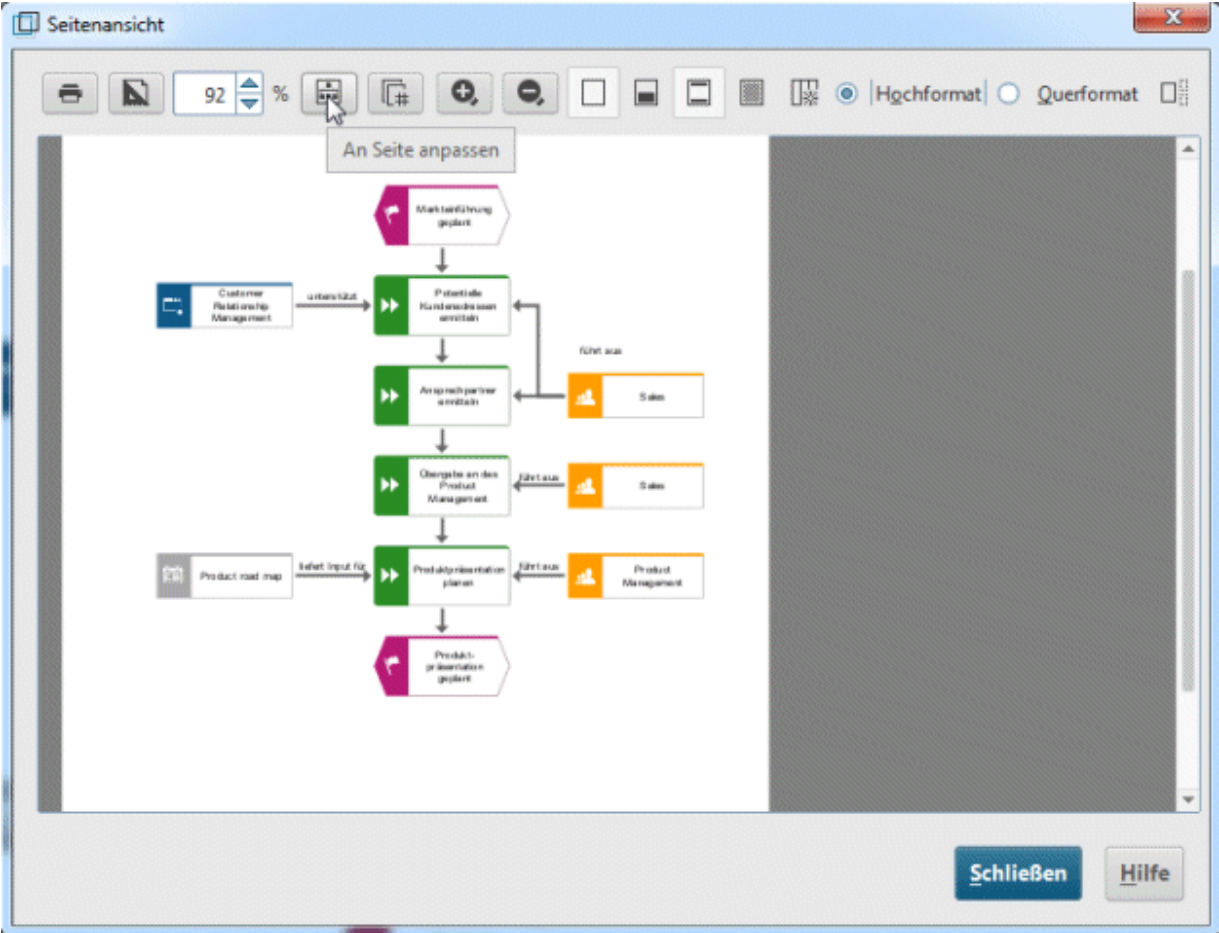

- 3. Klicken Sie auf die Schaltfläche **Drucken**.
- 4. Wählen Sie den Drucker und klicken Sie auf **OK**.
- 5. Klicken Sie auf **Schließen**.

Sie haben Ihr Modell gedruckt.

### <span id="page-32-0"></span>6 Modell schließen

Sie haben das Modell erstellt. Nun können Sie es schließen.

#### **Vorgehen**

1. Klicken Sie in der Modellregisterkarte auf **Schließen**.

```
\frac{1}{\sqrt{2}} Kundenakquisition \times
```
Wenn Sie das Modell noch nicht gespeichert haben, wird ein Informationsdialog geöffnet.

2. Klicken Sie auf **Ja** um das Modell zu speichern und zu schließen.

Die Modellregisterkarte wird geschlossen.

# <span id="page-33-0"></span>7 Rechtliche Informationen

### <span id="page-33-1"></span>7.1 Dokumentationsumfang

Die zur Verfügung gestellten Informationen beschreiben die Einstellungen und Funktionalitäten, die zum Zeitpunkt der Veröffentlichung gültig waren. Da Software und Dokumentation verschiedenen Fertigungszyklen unterliegen, kann die Beschreibung von Einstellungen und Funktionalitäten von den tatsächlichen Gegebenheiten abweichen. Informationen über solche Abweichungen finden Sie in den mitgelieferten Release Notes. Bitte lesen und berücksichtigen Sie diese Datei bei Installation, Einrichtung und Verwendung des Produkts.

Wenn Sie das System technisch und/oder fachlich ohne die von Software AG angebotenen Service-Leistungen installieren möchten, benötigen Sie umfangreiche Kenntnisse hinsichtlich des zu installierenden Systems, der Zielthematik sowie der Zielsysteme und ihren Abhängigkeiten untereinander. Aufgrund der Vielzahl von Plattformen und sich gegenseitig beeinflussender Hardware- und Softwarekonfigurationen können nur spezifische Installationen beschrieben werden. Es ist nicht möglich, sämtliche Einstellungen und Abhängigkeiten zu dokumentieren.

Beachten Sie bitte gerade bei der Kombination verschiedener Technologien die Hinweise der jeweiligen Hersteller, insbesondere auch aktuelle Verlautbarungen auf deren Internet-Seiten bezüglich Freigaben. Für die Installation und einwandfreie Funktion freigegebener Fremdsysteme können wir keine Gewähr übernehmen und leisten daher keinen Support. Richten Sie sich grundsätzlich nach den Angaben der Installationsanleitungen und Handbücher der jeweiligen Hersteller. Bei Problemen wenden Sie sich bitte an die jeweilige Herstellerfirma.

Falls Sie bei der Installation von Fremdsystemen Hilfe benötigen, wenden Sie sich an Ihre lokale Software AG-Vertriebsorganisation. Beachten Sie bitte, dass solche Hersteller- oder kundenspezifischen Anpassungen nicht dem Standard-Softwarepflege- und Wartungsvertrag der Software AG unterliegen und nur nach gesonderter Anfrage und Abstimmung erfolgen.

### <span id="page-33-2"></span>7.2 Support

Bei Fragen zu speziellen Installationen, die Sie nicht selbst ausführen können, wenden Sie sich an Ihre lokale Software AG-Vertriebsorganisation

[\(https://www.softwareag.com/corporate/company/global/offices/default.html\)](https://www.softwareag.com/corporate/company/global/offices/default.html). Detaillierte Informationen und Support erhalten Sie auf unserer Website.

Mit einem gültigen Support-Vertrag erreichen Sie den **Global Support ARIS** unter: **+800 ARISHELP**. Sollte diese Nummer von Ihrem Telefonanbieter nicht unterstützt werden, erhalten Sie weitere Informationen in unserem Global Support Contact Directory.

#### ARIS COMMUNITY

Hier finden Sie Informationen, Fachartikel, Problemlösungen, Videos und können sich mit anderen ARIS-Nutzern austauschen. Wenn Sie noch kein Konto haben, können Sie sich bei der ARIS Community anmelden.

#### SOFTWARE AG EMPOWER PORTAL

Dokumentation finden Sie auf der Dokumentations-Website der Software AG [\(https://empower.softwareag.com/\)](https://empower.softwareag.com/). Zum Zugriff auf die Seite sind Anmeldedaten für die Produktsupport-Website **Empower** der Software AG erforderlich. Wenn Sie für **Empower** noch kein Konto haben, senden Sie eine E-Mail mit Ihrem Namen sowie der Firmen-E-Mail-Adresse an empower@softwareag.com und beantragen Sie ein Konto. Auch ohne Konto haben Sie die Möglichkeit, zahlreiche Links auf der TECHcommunity-Website zu nutzen. Bei Fragen rufen Sie uns über die lokale oder kostenlose Nummer für Ihr Land an, die Sie in unserem Global Support Contact Directory finden.

#### **TECHCOMMUNITY**

Auf der **TECHcommunity**-Website finden Sie Dokumentationen und andere technische Informationen:

- Nutzen Sie die Online-Diskussionsforen, die von Experten der Software AG moderiert werden, um Fragen zu stellen, Best Practices zu diskutieren und zu erfahren, wie andere Kunden die Technologie der Software AG verwenden.
- Sehen Sie sich Beiträge, Codebeispiele, Demos und Tutorials an.
- Hier finden Sie auch Links zu externen Websites, auf denen über offene Standards und Web-Technologie diskutiert wird.
- Greifen Sie auf die Produktdokumentation zu, wenn Sie über **TECHcommunity-**Zugangsdaten verfügen. Anderenfalls müssen Sie sich registrieren und **Dokumentation** als Interessengebiet angeben.

#### EMPOWER (ANMELDUNG ERFORDERLICH)

Sollten Sie ein Konto für **Empower** haben, nutzen Sie folgende Websites für detaillierte Informationen oder Support:

- Die Website Software AG Empower Product Support bietet Ihnen Produktinformationen.
- Wenn Sie Informationen zu Fixes erhalten und frühzeitige Warnungen, Fachbeiträge und Artikel der Wissensdatenbank lesen möchten, besuchen Sie das Knowledge Center.
- Sobald Sie ein Konto haben, können Sie Support-Vorfälle über den eService-Bereich von Empower online öffnen.
- Unter Products können Sie Feature- und Verbesserungsvorschläge einreichen, Informationen zur Produktverfügbarkeit erhalten sowie Produkte herunterladen.

#### SOFTWARE AG MANAGED LEARNINGS

Mehr Informationen und Schulungen zum Lernen via Laptop, Tablet oder Smartphone erhalten. Erhalten Sie mit den Expertenschulungen von Software AG die Informationen, die Sie für Ihre Arbeit benötigen und führen Sie jedes Projekt zu einem erfolgreichen Abschluss. Wenn Sie noch kein Konto haben, melden Sie sich als Kunde oder als Partner an.